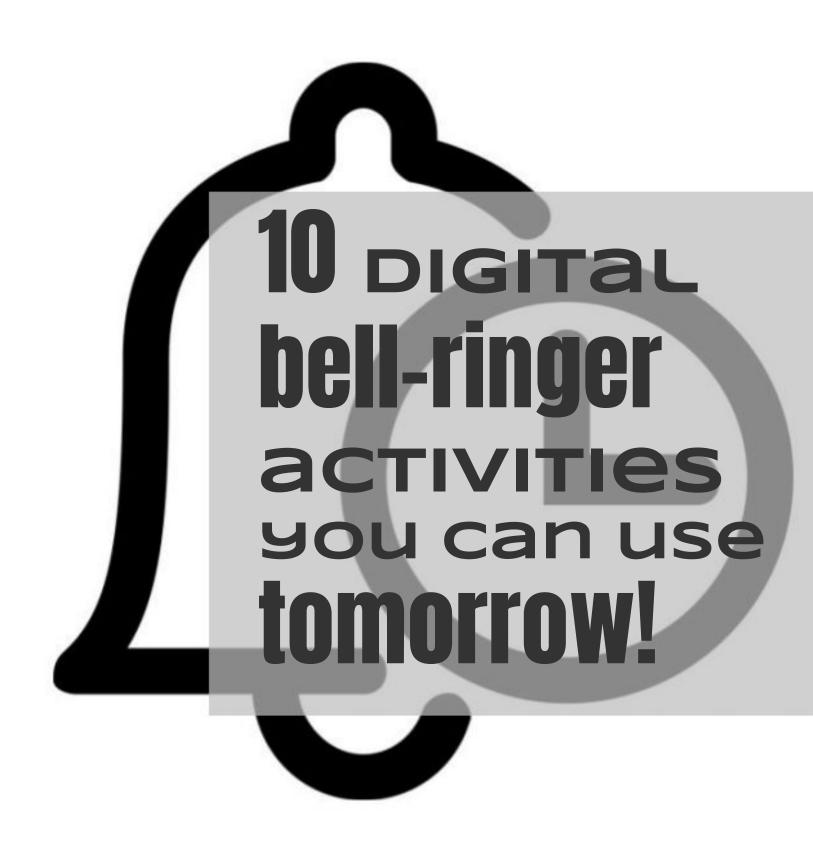

### A DITCH THAT TEXTBOOK Guide

By Matt Miller (@JMattMiller) and Karly Moura (@KarlyMoura)

### **Table of Contents**

| <u>Caption This Activity</u>      | 2  |
|-----------------------------------|----|
| <u>Icon Boards</u>                | 3  |
| Add and Pass Activity             | 4  |
| Tweet for Someone                 | 5  |
| Emoji Comic Strip                 | 6  |
| Blackout Poetry                   | 7  |
| Sticky Note Stories               | 8  |
| Booksnaps                         | 9  |
| Which One Doesn't Belong          | 10 |
| <u>Virtual Field Trip</u>         | 11 |
| More Resources                    | 12 |
| Get MORE from Ditch That Textbook | 19 |

### **Caption This Activity**

Add a new twist to a lesson by letting students speak — or think — for the characters. A great way to do this is with Google Slides. **This is** higher-order thinking! Kick the Depth of Knowledge level up even higher by having students justify their thinking and explain why they wrote what they did.

## 1. Make a copy of the template.

Scan the QR Code or follow the link below. **bit.ly/2SK22YC** 

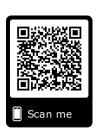

### 2. Assign the Caption This activity to your class.

Create a copy for each student in Google Classroom or share the forced copy link from above.

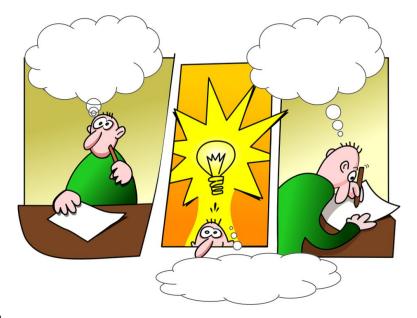

#### 3. Have students complete the activity.

Students will follow the directions on the slide to create captions for the character in the picture.

\*Level up by having students delete the text in the directions box and explain their justification for their captions.

#### Create your own:

Do an image search for a historic photo and add that photo to a new slides presentation (go to slides.new). Then add speech bubbles (they are in the shapes under the "callouts" category.) If using a historical photo or a photo from a unit you are studying this is a great way for student to show what they know. Students must know their facts and understand the characters involved very well to be able to think for them. Visit <a href="wpw.me/p3bT67-1E4">wp.me/p3bT67-1E4</a> for an in depth look at this activity along with ways to take it even further.

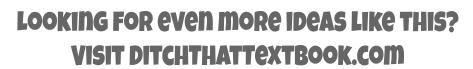

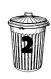

Scan me

### **Icon Boards**

Icon boards include an open space for students to organize what they're learning visually, combining text and images. They include plenty of icons that students would likely use from sources like The Noun Project or Flat Icon. Think of icon boards as "infographics LITE" or "infographics when you're in a hurry."

The template included below can be used in any subject area and for any topic. Just assign and have your students use the icons and other features to create a board to show their thinking.

### 1. Make a copy of the template.

Scan the QR Code or follow the link below. **bit.ly/2FeokZK** 

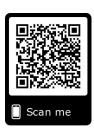

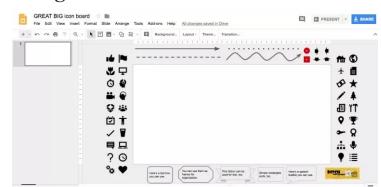

## 2. Assign the Icon Board activity to your class.

Create a copy for each student in Google Classroom or share the forced copy link from above.

#### 3. Have students complete the activity.

Students organize their ideas using the items you've placed in the space around the board.

\*Students add additional items, like icons, shapes, text boxes, etc. that they might need from the tools in the menu bar.

#### Create your own:

If you work within a specific subject area or with younger students you may want to take this same idea and create your own icon board.

Begin by opening up a blank Google Slides presentation (go to <u>slides.new</u>) and add in icons, text boxes, arrows, lines or even emojis to the gray area around the blank slide.

Visit <u>wp.me/p3bT67-1E4</u> or scan the qr code for an in depth look at this activity along with more examples and ways to take it even further.

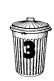

### **Add and Pass Activity**

Have you ever played a game where someone begins a story then the next person adds to it, the next adds a little more and so on? This is a digital version of that. Begin with an image at the top of a blank document (perhaps a picture of a spooky house, a historical figure, a scene from a story or anything you want!). And have students add some text then pass it on!

# 1. Make a copy of one of the Add and Pass activities.

Scan the QR Code or follow the link below. **bit.ly/2ELoNDB** 

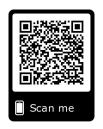

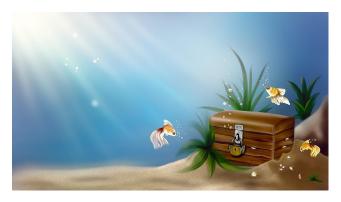

### 2. Assign to your class.

Share the document with groups of students. You can share the same prompt with each group or give each group the same prompt and have them compare their stories when finished. Be sure to change the share settings to "anyone with link can edit".

#### 3. Have students complete the activity.

Number students off. Student 1 writes the first part of the story. Student 2 begins where they left off adding to the story but giving it their own spin. This continues until you have a completed story. You can give students a certain number of words or sentences they need to add or just let them go. Younger students can use the voice typing feature in docs to add to the story.

#### Create your own:

Download a picture that will prompt a story. You can find royalty free images on <u>Pixabay.com</u>, <u>Unsplash.com</u>, or <u>Photosforclass.com</u>. Create a blank document (go to docs.new) and paste the image at the top. *Be sure to change the share settings to "anyone with link can edit"*.

You can also use a student's Caption This creation as an Add and Pass prompt. Just download the image as a jpeg or png and add it into a blank doc!

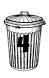

### **Tweet for Someone**

What would happen if a character in a story you're reading tweeted about an event in the story? Or about an event in current events ... or in another story? What if a scientist or mathematician or notable character in history tweeted? Now, you can let students create those tweets as bell-ringer activities.

## 1. Make a copy of the template.

Scan the QR Code or follow the link below. **bit.ly/2CQ7Syh** 

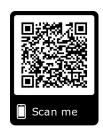

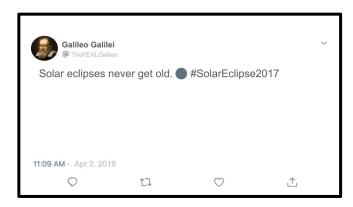

### 2. Assign the "Tweet for Someone" activity to your class.

Create a slide for each student. Then share the slide presentation with your students (through Google Classroom, through a learning management system, with a link using the blue Share button). Make it "Anyone with the link can edit".

#### 3. Have students complete the activity.

Students jump on their own slides and add the following: a photo, the name of the person tweeting, the Twitter username (start it with @), the date, and the tweet.

#### **Create Instagram Stories with Google Slides:**

If your students enjoyed tweeting for someone they may enjoy using Google Slides for other social media inspired activities.

Students can create an Instagram Story for their famous person or book character as well. Visit <a href="wp.me/p3bT67-227">wp.me/p3bT67-227</a> or scan the qr code for an in depth look at this activity along with more examples and templates.

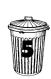

Scan me

### **Emoji Comic Strip**

There is power in students having to go through the creative process. They need to synthesize their thinking in order to produce. Higher level thinking occurs when students create a non-linguistic representation of their ideas. Plus, it lets students tap into their inner creativity — which is a fun and even effective practice in the classroom.

Google Slides is a great medium for giving students this creative outlet. It lets them create a framework with shapes, add speech/thought bubbles, and insert images in one place. Using emojis is an easy way for students of any age to get in on the fun.

## 1. Make a copy of the template.

Scan the QR Code or follow the link below. **bit.ly/2HUeYpQ** 

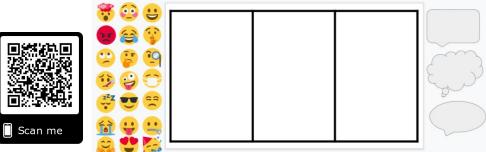

### 2. Assign the Emoji Comic Strip activity to your class.

Choose which template you want your students to use (6 square, 3 square or one page per slide) and edit the activity for your class. Create a copy for each student in Google Classroom or share the forced copy link from above.

### 3. Have students complete the activity.

You can have students retell an event, act out a scene from a book they are reading, or they can just let their creativity flow and write their very own story. They can click on the images or speech bubbles and copy and paste to duplicate their characters.

#### Create your own:

If you work with older students you may want to allow them to use Bitmojis, find their own images or even use the webcam to create a comic staring themselves!

Visit <u>wp.me/p3bT67-1D0</u> or scan the qr code for an in depth look at this activity along with more examples and ways to take it even further.

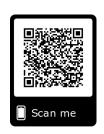

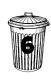

### **Blackout Poetry**

Have you ever seen those poems written by marking out all of the words in a news article or book page except a few with a black marker? This is blackout poetry. This can be a fun — and creativity-provoking — way to kick off class.

Blackout poetry takes standard text (from a newspaper or magazine article ... really any text you find). The artist then uses a marker and blacks out all of the words except for a select few, leaving a pithy piece of prose behind.

### 1. Make a copy of the template.

Scan the QR Code or follow the link below. **bit.ly/2FQF09L** 

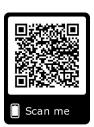

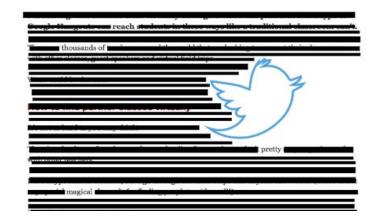

## 2. Assign the Blackout Poetry activity to your class.

Create a copy for each student in Google Classroom or share the forced copy link from above. \*Alternatively you can create one shared slides presentation and assign each student their own slide.

### 3. Have students complete the activity.

Students will add a picture of their text using the camera on their device. The template gives them directions for how to insert the text into their slide and how to create black lines using the shape tools.

#### Go no-tech or create your own:

Or you may just want to use paper and a marker to complete the activity and that's great too! Or if you work with younger students you may want to add in the text for them. Begin by opening up a the template link from above and add in your own text following the directions on the first slide. You can choose to keep the animated GIF showing students how to blackout text or you can delete and instruct the whole class. Visit <a href="wpw.me/p3bT67-24L">wp.me/p3bT67-24L</a> or scan the qr code for an in depth look at this activity along with a YouTube how-to video.

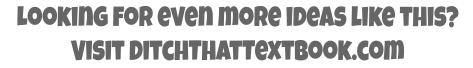

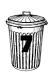

### **Sticky Note Stories**

Need some new ideas to get students thinking — and then writing? Use Google Slides sticky notes to give your students some creative, thought-provoking writing prompts.

With a variety of settings, characters, plots, and time periods to choose from students can pick their own story starter and then get the writing juices flowing. Graphic organizers and sticky notes on the slides can help your students brainstorm, plan, draft, revise and edit.

### 1. Make a copy of the template.

Scan the QR Code or follow the link below. **bit.ly/2G5AB40** 

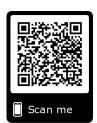

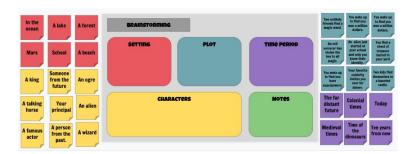

#### 2. Assign the Sticky Note Stories activity to your class.

Choose which slides you want to include for your students to use and edit the activity for your class. Create a copy for each student in Google Classroom or share the forced copy link from above.

#### 3. Have students complete the activity.

Students can choose from the different settings, plots, characters, and time periods to brainstorm their own creative writing prompt. Using the graphic organizers and slides students will plan out and write their story.

#### Take it further:

Google Slides makes it easy for students to collaborate and get feedback from their classmates during the writing process. Put students in partners and have them share their story assignment with their partner. Students can use the sticky notes, commenting feature or suggest mode to add their feedback on their partner's story.

Want to blend analog feedback with digital work? Have students switch computers or rotate around and give written feedback (on a sticky note, rubric, or just a plain piece of paper) as they read their classmate's story. Visit <a href="wp.me/p3bT67-2mf">wp.me/p3bT67-2mf</a> or scan the qr code to learn more about the digital gallery walk.

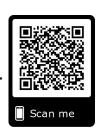

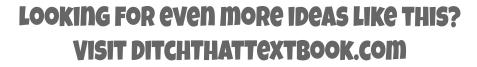

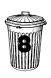

### **BookSnaps**

In BookSnaps, students find a passage from a book they're reading that resonates with them. They snap a picture of it and annotate on it, underlining and adding text reflections and including fun things like emojis and Bitmojis (optional). There are variations of these, like MathSnaps, ScienceSnaps and even GratitudeSnaps. Students can reflect on a reading in a book with a BookSnap. Explain parts of a math problem with a MathSnap. Show what's happening in a science lab with a ScienceSnap.

## 1. Make a copy of the template.

Scan the QR Code or follow the link below. **bit.ly/2v3M9OZ** 

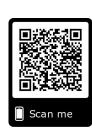

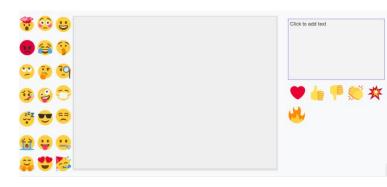

### 2. Assign the Booksnaps activity to your class.

Create a copy for each student in Google Classroom or share the forced copy link from above. \*Alternatively you can create one shared slides presentation and assign each student their own slide.

#### 3. Have students complete the activity.

Students will follow the directions and use the template provided to create their own booksnap. Students can take a picture of a book they are reading, math they are working on, or even a science project they have created. After taking a picture students will annotate the text adding their thoughts and reactions.

#### Create your own:

If you work with older students you may want to allow them to use Bitmojis, or even use Snapchat in class! For younger students you may want to give them a little more structure by adding in the page of the book yourself and have them annotate with the scribble tool and emojis.

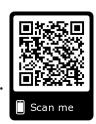

Visit <u>bit.ly/2X31jjK</u> or scan the qr code for an in depth look at this activity along with more examples and ways to take it even further.

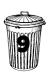

### Which One Doesn't Belong

Constructing viable arguments is an important skill in mathematics. Students can practice this skill by comparing different images and choosing which one does not belong with the others. Since there is no "right answer" students can use their observations and mathematical reasoning to justify why their choice is correct.

### 1. Make a copy of the activity.

Scan the QR Code or follow the link below. **bit.ly/2YUioO**x

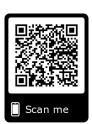

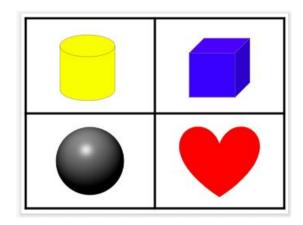

## 2. Assign the Which One Doesn't Belong activity to your class.

Edit the template and decide which images you want your students to analyze. Create a copy for each student in Google Classroom or share the forced copy link from above.

#### 3. Have students complete the activity.

Students will analyze the images and decide which of the four pictures doesn't belong. Using the commenting feature they will give their reasons why using mathematical vocabulary.

#### **Create your own:**

You may want to create your own tailored to your specific grade level and standards. Use the blank template on slide 6 in the Which One Doesn't Belong activity and add 4 images of your own.

Looking for even more Which One Doesn't Belong resources? Visit wodb.ca a website inspired by Christopher Danielson and his Which One Doesn't Belong - A Shapes Book.

Visit <u>wp.me/p3bT67-200</u> or scan the qr code for 4 more ways to make math come alive with Google tools.

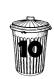

### **Virtual Field Trip**

Google Maps lets you take students almost anywhere around the world and see it as if you're standing right there with Street View. Studying a specific location? Reading a book that's set in an actual place? Looking at biomes or habitats? Show students what it looks like to be there with a panoramic Street View. With Street View gallery you can take your students on a virtual field trip to beautiful locations all over the world.

#### 1. Find a place to visit.

Scan the QR Code or follow the link below.

bit.ly/2Ih49yh

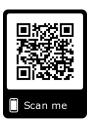

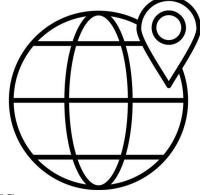

### 2. Assign the virtual field trip to your class.

If you have older students you may want to just let them choose a place to explore. For younger students or for a specific content area click on a place and share that link with your class or through Google Classroom.

### 3. Have students complete the activity.

As students go on their virtual field trip you may want to have them jot down notes and observations.

Scan the QR code to the right for a link to a PDF handout you can use.

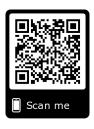

#### Create your own:

Have students create virtual walking tours of locations all over the world using Google Maps Street View and a screencasting (screen recording) tool. They're easy to create and don't take much prep time — especially for you, the teacher! Visit <a href="wp.me/p3bT67-28R">wp.me/p3bT67-28R</a> or scan the qr code for an in depth look at this activity along with a video tutorial.

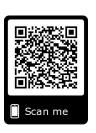

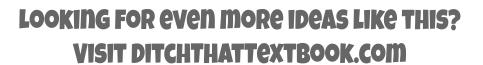

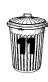

### **More Resources**

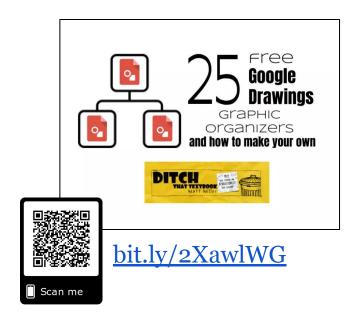

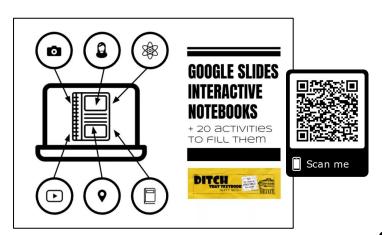

bit.ly/2EEBcJm

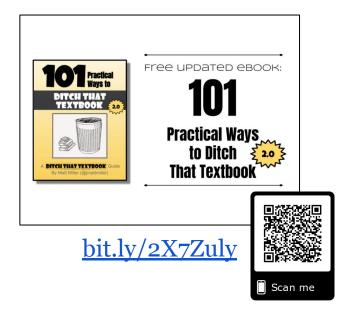

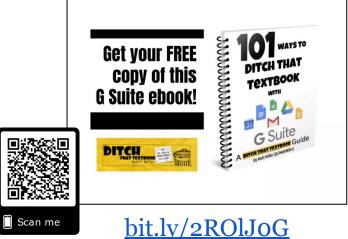

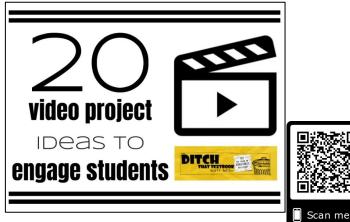

BECOME A
DITCH THAT TEXTBOOK
SUBSCRIBER!
BIT.LY/DTTSUBSCRIBE

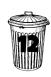

bit.ly/2IhrGz3

### **Get MORE from Ditch That Textbook**

Looking for even more ways to make your teaching different, innovative, tech-laden, creative and hands-on? Connect with us on social media to get all of the latest Ditch That Textbook news, links, events, and information.

Are you on Facebook? Follow the <u>Ditch That Textbook Facebook page</u> at facebook.com/DitchThatTextbook to get access to the latest posts and join the Ditch That Textbook community for helpful resources delivered right into your Facebook feed.

If you are on Twitter follow <u>@imattmiller</u> and <u>@DitchThatTxtbk</u> for daily posts sharing new content, helpful links, videos, and more!

Follow the <u>#DitchBook community on Twitter</u> for amazing ideas, links, and resources from awesome educators like you who have ditched that textbook!

Join <u>Ditch That Textbook on Pinterest</u> for TONS of ideas for making your teaching different, innovative, tech-laden, creative and hands-on! Find us at pinterest.com/DitchThatTxt.

For useful videos on everything from updates on new and exciting edtech tools to practical ways to use technology in your classroom subscribe to the Ditch That Textbook <u>YouTube channel</u> at youtube.com/DitchThatTextbook.

Interested in having Matt present at your event or school? See a video of his work and get more details at <a href="https://doi.org/10.1007/journal.org/">DitchThatTextbook.com/WorkWithMatt</a>.

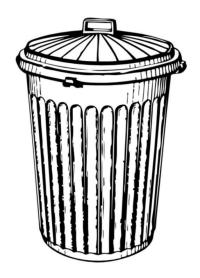

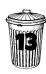